# 山东工业职业学院

# 2022 年单独招生与综合评价招生考试(网上笔试) 考生须知

各位考生:

欢迎您报名参加山东工业职业学院 2022 年单独招生考 试!

为了保障疫情期间考试的顺利开展,确保考试的公平公 正,本次单独招生考试采取网上考试方式进行,考试具体要 求说明如下:

#### 一、考试内容与时间

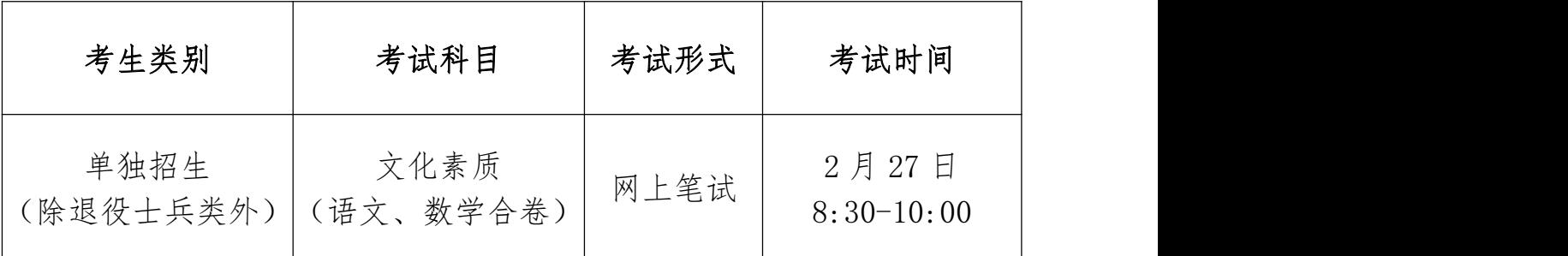

#### 二、考试设备和网络环境要求

## (一)网上笔试设备

考试机 1 台。建议优先选择使用台式或笔记本电脑(具 备视频摄像及音频功能),考试也支持智能手机(苹果智能 手机除外)作答。不得使用各类平板电脑。

监控机 1 台。选择智能手机 1 部或者平板设备 1 台。

# (二)考试网络要求

考试期间需要实时联通互联网,且网络带宽不低于 20Mbps,建议使用带宽 50Mbps 或以上的网络进行考试,以 获得良好的考试体验。考生可准备 4G 或者 5G 等手机移动网 络作为备用网络,以备无线网络(WiFi)出现故障时及时切 换至 4G 或者 5G 网络。

## (三)考试环境

## 1.考场环境

请选择安静和光线明亮的房间独自参加在线考试;考试 过程中不允许其他人员陪同,要严格规避其他人员在考试区 域出入,否则将认定为违纪;答题桌面除摆放考试设备、键 盘、鼠标等物品外,不允许摆放书籍、资料、零食、饮品等 其他物品。

#### 2.考试机

考试机需具备视频摄像及音频功能,前置摄像头须正对 考生面部,全程对考生面部进行监控。

#### 3.监控机

第二视角云监考(鹰眼)监控设备摄像头建议架设在考 试设备的侧后方、距离 1.5 米-2 米处、摄像头高度 1.2-1.5 米,与考试位置成 45 度角(如下图)。确认监控摄像头正常 工作无遮挡,监控范围覆盖考生上半身(双手可见)、完整 的考试设备、答题设备的屏幕、以及考生周边环境。保证考 试区域光线均匀充足,避免监控画面过暗或过亮,导致监控

 $\overline{2}$ 

效果不佳被判定为违纪,造成无法识别或被错误识别为疑似 作弊行为。

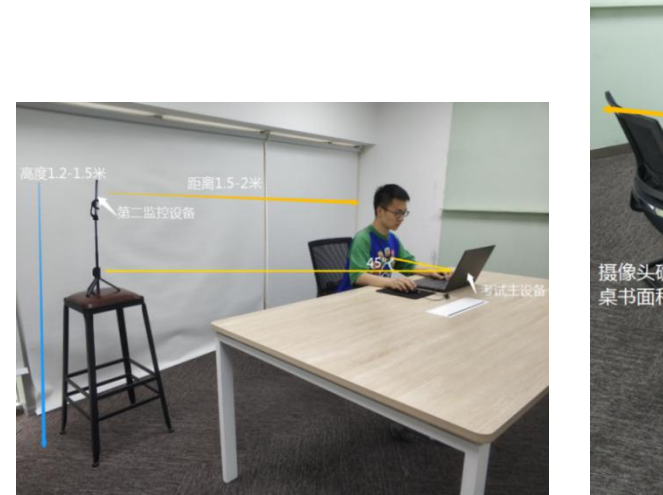

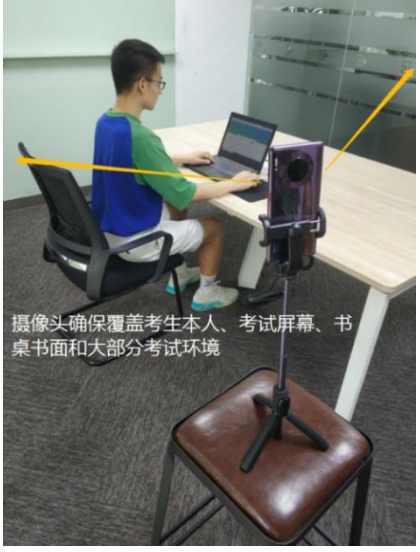

# (四)考试设备设置要求

正式考试过程中设有离屏限制,不可切屏退屏,以免无 法完成考试。为确保考试顺利进行,请考生于开考前务必关 闭无关网站、退出相关微信、QQ 等软件账号,并将相关软件 设置禁止 APP 消息弹屏。

## 三、模拟测试安排

#### (一)模拟测试

为帮助参加网上笔试的考生熟悉考试系统、考试流程、 考生信息确认并测试软硬件环境,特为考生提供考前模拟测 试。如考生未按要求进行模拟测试,可能在正式考试中因系 统或网络故障造成考试时间损失或无法完成考试,此类因考 生个人考试设备或网络原因造成的问题将不会得到补试的 机会。

(二)模拟测试时间

2022 年 2 月 22 日 10:00-2022 年 2 月 24 日 19:00。

#### (三)调试与演练

请考生务必在模拟测试期间完成考试系统及监控系统 的调试。模拟测试成绩不计入最终考试成绩,完成作答后考 生可随时交卷,结束模拟测试。强烈建议考生利用模拟测试 机会演练完整考试流程。

★模拟测试完成后,正式考试期间不要更换设备。

## 四、正式考试安排

具体操作流程请查阅附件《山东工业职业学院 2022 年 单独招生考试(网上笔试-ATA 易考)考生操作手册》

#### (一)架设监考机

在考试开始前完成"双机位"架设。

#### (二)考试登录

正式考试前 30 分钟,考生通过山东工业职业学院官网 http://www.sdivc.edu.cn/公布的考试链接或者报名手机 收到的短信链接通过"谷歌/Edge"浏览器进入考试。正式 考试开始 15 分钟后还未登录的考生,将无法参加考试。

#### (三)候考

考生打开考试链接,在登录界面输入身份证号码登录考 试,考生需确认个人信息无误并进行拍照,验证通过后即可

 $\overline{4}$ 

根据页面提示进行候考。候考过程中需认真阅读"考场规则" "考试诚信承诺书",进行在线确认。

# (四)开启云监考(鹰眼)监控

进入考试后,考试设备上会显示云监考(鹰眼)监控二 维码,使用智能手机或平板设备扫描二维码,点击"进入监 控"。

#### (五)开始考试

考试开始时间到,即可进入平台答题考试。

#### (六)交卷

不允许考生提前交卷,考试时间结束,系统将自动进行 统一收卷。

## 五、技术支持

(一)技术服务

在线考试系统在考试过程中如遇到设备或操作等技术 问题,可点击"技术支持"获取帮助。

#### (二)支持时间

模拟测试支持时间:2 月 22 日 10:00-24 日 19:00。

正式考试支持时间:2 月 27 日 8:30-10:00。

#### 六、考试纪律要求

(一)考试原则

坚持科学严谨、确保质量、公平公正的原则。本次考试 使用云监考技术对考试过程进行全面监控。考试实行全程录 像、人脸识别登录、考试全程面部监测、随机拍摄照片、离 座监测、语音监测、网上巡考、防切屏监控、防复制粘贴等 防作弊措施。

#### (二)违纪处理

对考试过程中有违规作弊行为的考生,一经查实,按照 《国家教育考试违规处理办法》《普通高等学校招生违规行 为处理暂行办法》等规定严肃处理,取消测试成绩和录取资 格,记入《考生考试诚信档案》。对有替考、组织作弊等涉 嫌违法犯罪的,立即报案,由司法机关依法追究刑事责任。

## 七、其他说明

(一)详细操作流程请查阅《2022 年山东工业职业学院 单独招生考试(网上笔试-ATA 易考)考生操作手册》(详见 附件)。

(二)其他考试有关信息请持续关注学院网站和学院微 信公众号。

(三)教务处咨询:李老师 18804652081

(0533) 8407045

#### 教务处

#### 2022 年 2 月 19 日

附件 1:

## **山东工业职业学院 2022 年单独招生考试**

# **(网上笔试-ATA 易考)考生操作手册**

本次考试为在线考试形式,考生需自行准备考试设备和场地,考 试采用易考考试系统,易考系统自带人脸核验和全程监控功能。

请考生知悉:根据考试主办方的管理要求,考试全程需同时开启 两路在线视频监控,以满足远程在线监考的必需。

以下就相关考试时间安排、如何进行软件下载安装、考试设备要 求、在线考试操作流程、以及如何搭建第二视角鹰眼监控等具体操作 进行说明。

#### 一、正式考试时间安排

1.正式考试时间安排如下:

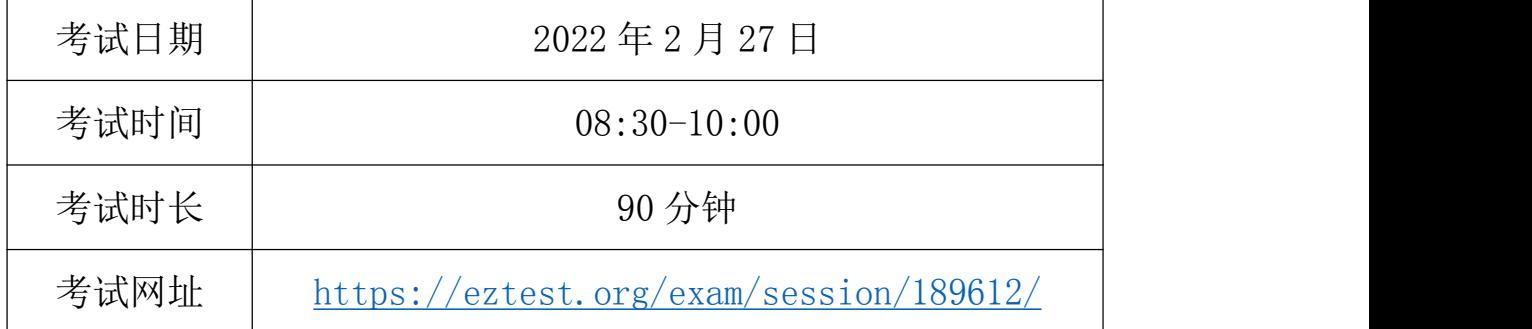

2. 正式考试开始前 30 分钟起, 考生可打开考试网址, 输入身份 证号登录, 提前进行拍照验证。(如身份证号最后一位为 X, 请使用 大写形式)

3. 正式考试允许迟到时间为 15 分钟, 超过迟到时间未登录考试 系统的考生将视为缺考,无法参加考试,系统将于 10:00 进行统一收 卷处理,迟到的考生不予以补时。

4.考试结束后,成绩事项由主办方另行通知。

#### 二、模拟测试安排

为帮助考生提前熟悉考试系统,了解考试流程并测试软硬件环境, 特在正式考试前设置模拟测试环节,提供 10 次模拟测试机会。如考 生未按要求完成模拟测试,可能在正式考试中因系统或网络故障造成 考试时间损失或无法完成考试,此类因考生个人设备或网络原因造成 的问题将不会得到补时或补考的机会。

1.模拟测试时间安排如下:

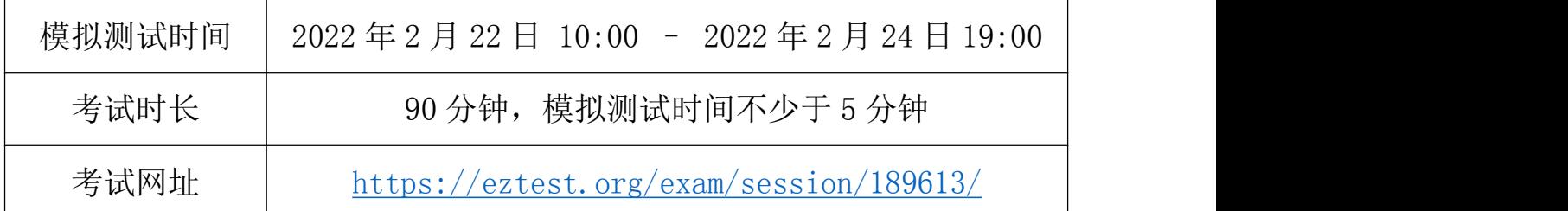

2.模拟测试阶段不设登录和迟到时间限制,考生可在该规定时段 内任意时间输入身份证号登录进行模拟测试。(如身份证号最后一位 为 X, 请使用大写形式)

3.模拟测试中的题目、题型和题量均与正式考试无关联性,仅供 测试设备、熟悉考试系统,不具备参考意义;考生在模拟测试完成后, 请不要随意更换考试设备。如考生需要更换设备,请进行再次测试, 可通过"重做/查看成绩",输入身份证号后,选择"再次答题", 可重新进入测试。

4. 正式考试不显示成绩, 具体请关注考试主办方通知。

5.考生应尽量答完所有模拟测试题目,答题时注意系统的显示、 跳转、切换等功能是否完整和正常,若有异常请及时与考试页面技术 支持联系获取帮助(人工技术支持工作时间:模拟测试阶段为北京时 间 9:00-19:00,正式考试期间全程在线;智能技术支持工作时间: 全天 24 小时)。

#### 三、考试环境、电子设备软硬件要求

考生应自行准备符合以下要求的考试设备和考试环境:

1.考试环境

(1)考生应选择安静、光线充足、独立的空间独自参加考试, 不得在嘈杂的公共场所(如学校、图书馆、咖啡馆、办公室等)进行 考试;  $\hspace{1.5cm}$ 

(2)考试过程中不允许有人员陪同(包括家长),应严格规避 无关人员在考试区域出入,否则将可能被认定为违纪;

(3)请准备洁净、平整的桌面用于摆放考试设备。除用于考试 或监控的手机或电子设备外,答题桌面上不允许摆放其他违规物品, 包括计算器、书籍、资料、零食、饮品等;

(4)建议考生准备舒适度合适的椅子,以保证良好坐姿进行考 试。

2.用于在线考试的设备

在线考试通过易考网页版进行,在线考试设备优先推荐使用台式

 $\overline{9}$ 

或笔记本电脑(作答界面显示更加完善),考试也支持智能手机作答。

1)使用电脑要求:

(1)电脑操作系统要求:Win7、Win10 或 Mac OS 10.14 及以上; CPU 双核,内存 8G 及以上,硬盘剩余空间 10G 以上;

(2)浏览器要求:安装最新版谷歌(chrome)或者最新版 Edge 浏览器;

(3)考试用电脑具备可正常工作的摄像设备(内置或外置摄像 头均可): 考试期间将全程使用摄像头, 需确保电脑摄像头开启, 无遮挡;

(4)考试要求同时启用音频监控,考试设备还需具备可正常工 作的音频输入设备:

(5)如使用笔记本电脑请保持电量充足,建议全程使用外接电  $\delta \vec{y}$ ; and the contract of  $\delta \vec{y}$  is a set of  $\delta \vec{y}$  is a set of  $\delta \vec{y}$  is a set of  $\delta \vec{y}$  is a set of  $\delta \vec{y}$ 

(6)进入考试系统前应关闭无关网页和软件,包括安全卫士、 电脑管家及各类通讯软件,以免被动弹窗被系统误判为作弊。

2)使用手机要求:

(1) 禁止使用 iphone、ipad、PAD 登录在线考试平台(易考);

(2)大众品牌智能手机,安卓手机,建议安卓 10 及以上操作系 统, 安装最新版谷歌(chrome)浏览器或者最新版 Edge 浏览器; 或 者使用华为手机自带浏览器;手机前置摄像头工作正常,无遮挡。

3.用作鹰眼第二视角监控的设备

(1)带正常上网功能的智能手机或平板设备,必须带有可正常 工作的摄像头。

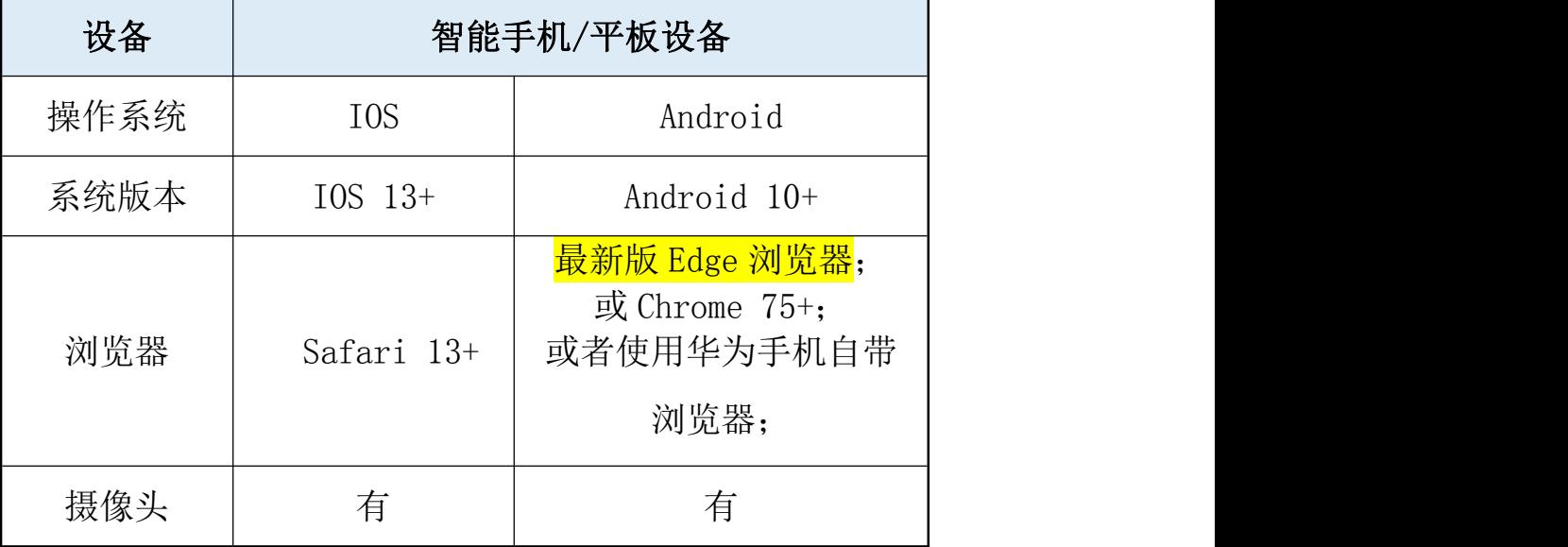

(2)监控设备推荐使用的浏览器要求如下:

#### 特别提醒:

强烈建议考生使用推荐的浏览器登录监控;如考生自行选用其他 浏览器导致监控效果不佳,由考生自行承担后果。

安卓手机如何安装谷歌浏览器: 先下载安装腾讯的"应用 宝"app,在应用宝 app 内搜索并下载安装"谷歌浏览器"。

若华为手机无法安装 Chrome(谷歌)浏览器,可使用自带浏览器 最新版。

(3)手机或平板支架:将智能手机或平板设备固定摆放,便于 按监控视角要求调整到合适的位置和高度。

(4)确保监考用设备电量充足,建议全程使用外接电源。

者试及监控设备注意事项如下:

1)考试前考试和监控设备应关掉无关应用或提醒功能,避免来 电、微信、或其他应用打断考试和监控过程。

(1) 苹果 IOS 设备关闭消息通知方法: (仅可用于监控设备, 禁止作为考试设备)

https://jingyan.baidu.com/article/fcb5aff71285c4edaa4a7 12b.html

(2)安卓设备关闭消息通知方法:

[https://jingyan.baidu.com/article/e75aca859a5fc3542edac6a6.](https://jingyan.baidu.com/article/e75aca859a5fc3542edac6a6.html) html

2)用作鹰眼第二视角监控的设备应设置为在充电时永不息屏, 设置方式如下:

(1) IOS 设备: 在设置-显示与亮度-自动锁定内, 设置为"永 不"。

(2)安卓设备:安卓手机需先开启"开发人员选项/开发者选 项",由于每个品牌机型的开发者选项操作步骤不同,请自行百度搜 索本人手机品牌的开发者选项如何开启。开启开发者选项后,在开发 者选项内,开启"不锁定屏幕(充电时屏幕不会休眠)"。

 $1'$ 

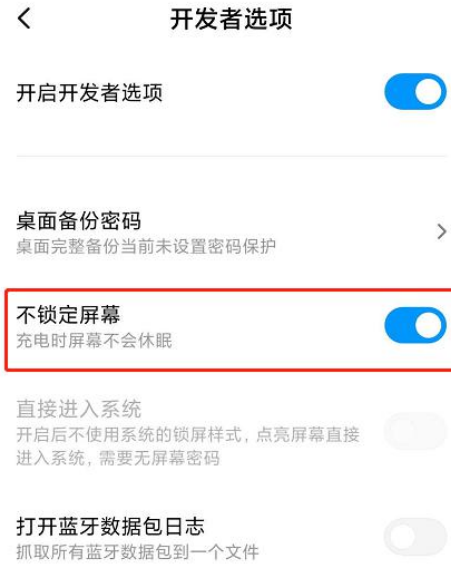

4.网络条件要求

(1)考试场所应有稳定的网络条件,支持考试设备和监控设备 同时联网。

(2)网络带宽不低于 20Mbps,建议使用带宽 50Mbps 或以的独 立光纤网络;

(3)每位考生网络上传速度不低于 2MB/s;

(4)建议考生准备 4G 或 5G 等手机移动网络作为备用网络,并 事先做好调试,以便出现网络故障时能迅速切换备用网络继续考试;

特别提醒:考试期间如发生考网络故障,考试系统会即时提醒考 生,请考生在看到异常提示后迅速修复网络故障。故障解决后,考生 可重新进入考试继续作答,网络故障发生之前的作答结果会保存;但 是,由于考试设备或网络故障导致考试时间的损失、或无法完成考试 的,将不会获得补时或补考的机会。

 $1<sup>′</sup>$ 

## 四、易考网页版考试操作流程

1.考试地址

通过报名手机收到的短信或者学校官网获取考试网址,在最新版 Chrome 谷歌或最新版 Edge 浏览器中输入考试网址打开考试系统;特 别提醒:正式考试与模拟考试的考试网址不同,请考生仔细查看短信 或网站通知。考生不需要在在线考试(易考)系统上注册账号,直接 使用短信或网站通知的考试网址打开考试系统。

2.调试摄像头和声音监控

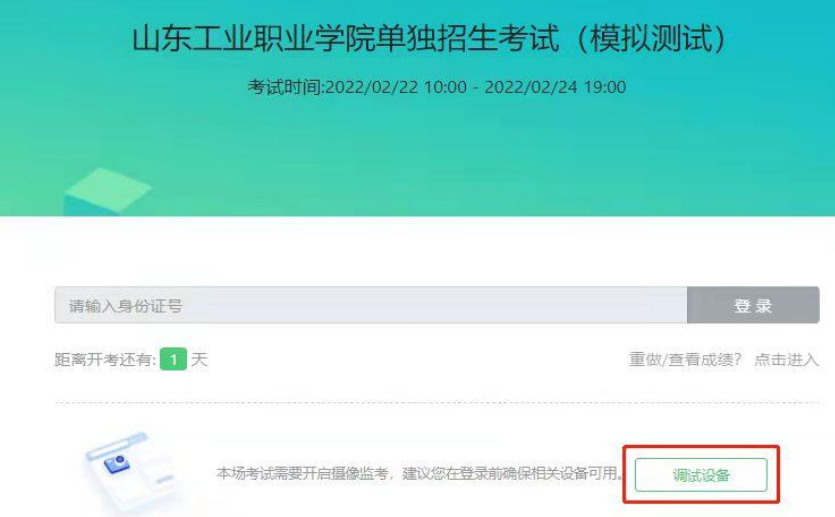

点击"调试设备",系统自动调取摄像头及麦克风,如能清晰地 看到图像,说明摄像头调用正常,即可登录考试。

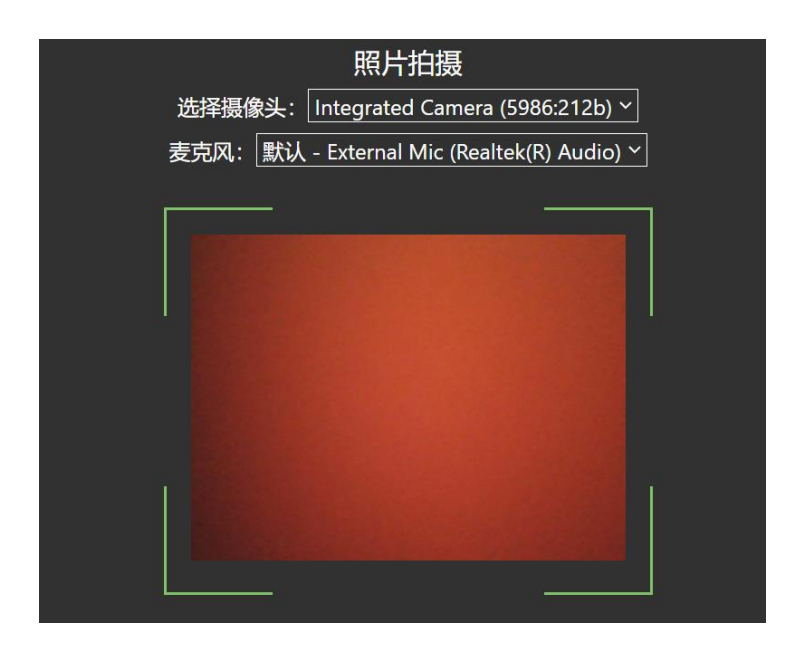

3.考试登录

考前 30 分钟,在登录界面输入身份证号登录考试。开考 15 分钟 后未能登录的考生,视为缺考,考生将无法登录系统参加考试。登录 中若有问题,可联系页面中的"技术支持"协助解决。

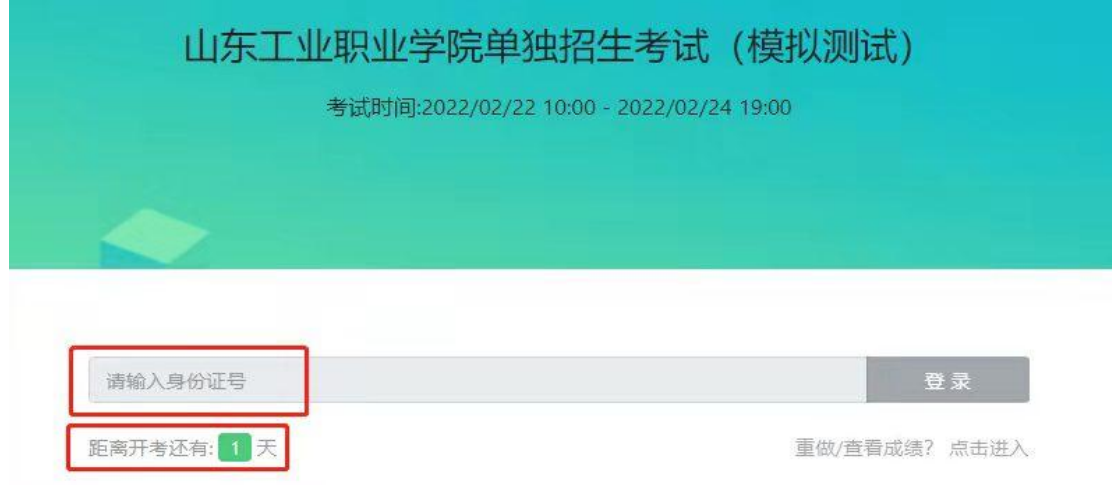

注:若考试未到登录时间,则登录框会显示距离开考还有多久的 倒计时。

4.信息确认及拍照

(1)完成登录后,考生确认自己的基本信息(根据实际考试基 本信息为准,下图仅为样图),点击确定按钮继续;

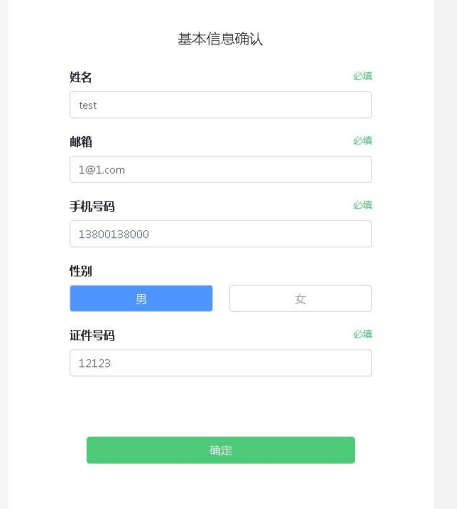

(2)核对报名照后(下图仅为样图),点击"进入考试"按钮;

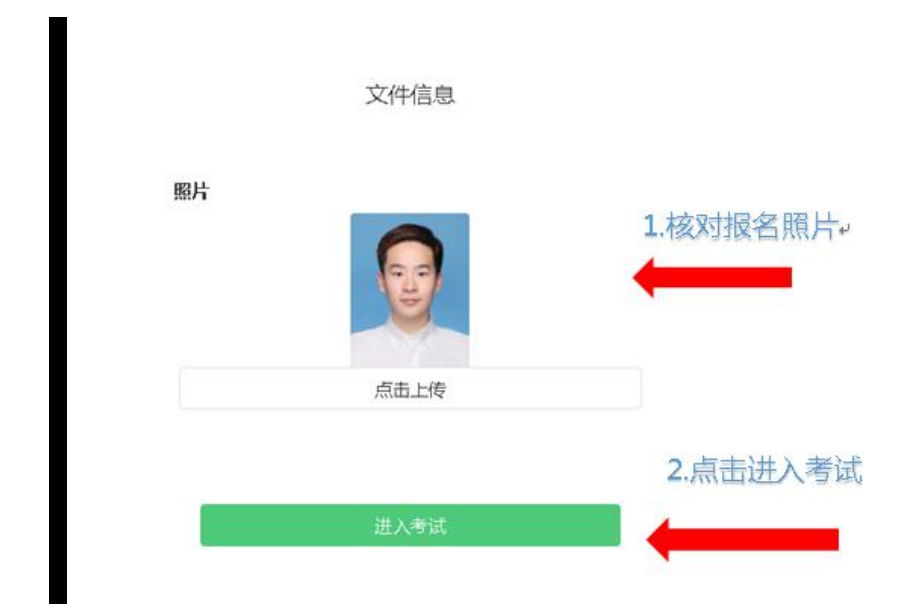

(3)进入考试后,系统会提示考生拍摄个人正面照。 务必确保拍照时光线充足、图像清晰。照片应包括考生完整的面部和

# 肩部。(如下图所示)。

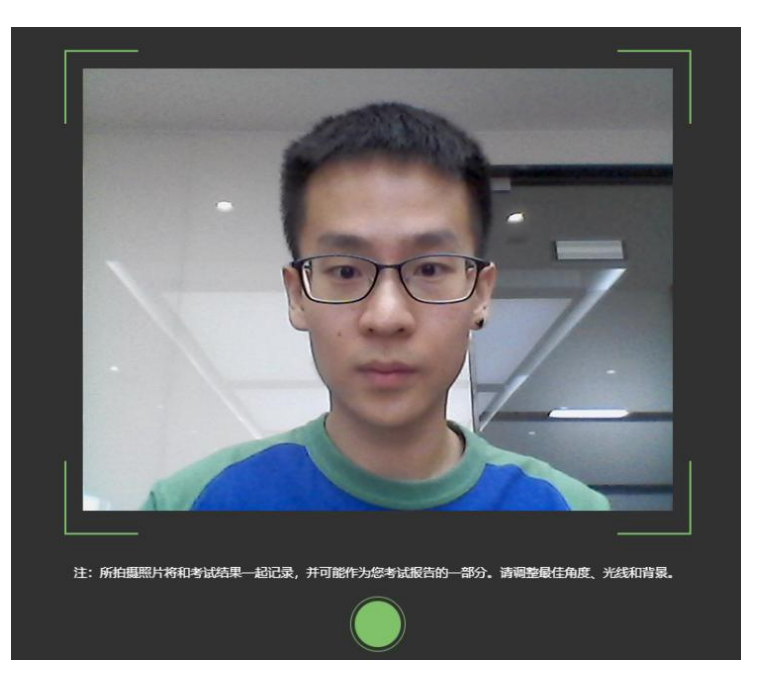

5.开启鹰眼监控

(1)进入考试后,考试设备上会显示鹰眼监控二维码。使用智 能手机或平板设备扫描二维码(如下图所示);

注:以下呈现的所有二维码仅供展示,请以实际考试中获取的二 维码为准。

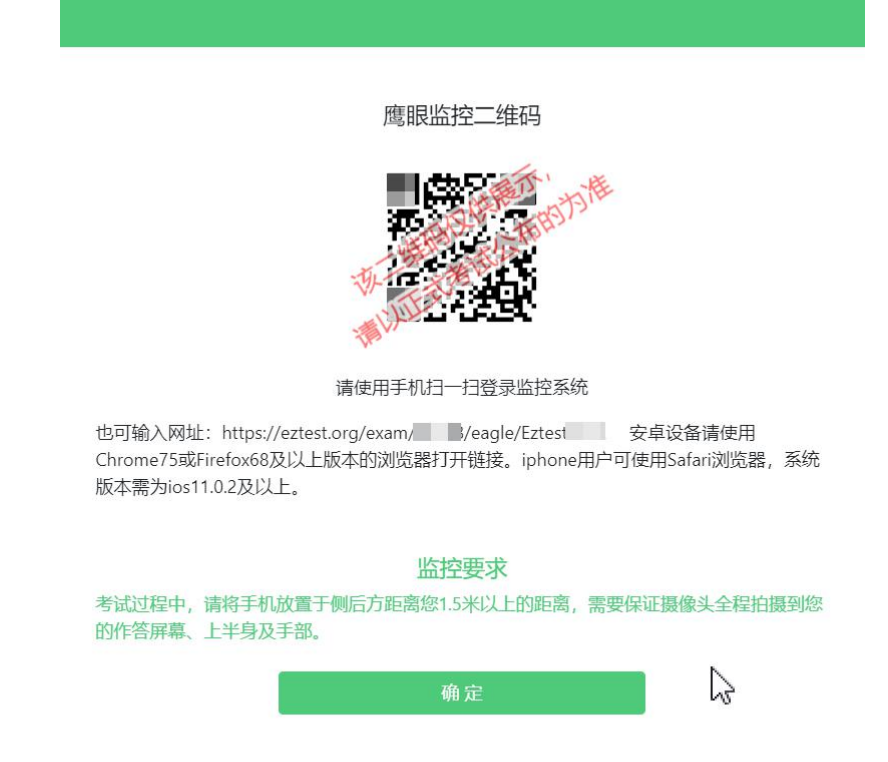

(2) 如使用 IOS 设备(iPhone、iPad)作为监控设备, 扫描二 维码后依据提示使用 Safari 打开鹰眼监控;安卓机型扫描二维码后 选择使用推荐浏览器(谷歌)登录鹰眼监控。打开鹰眼监控后点击"进 入监控"按钮,进入下一页(如下图所示);

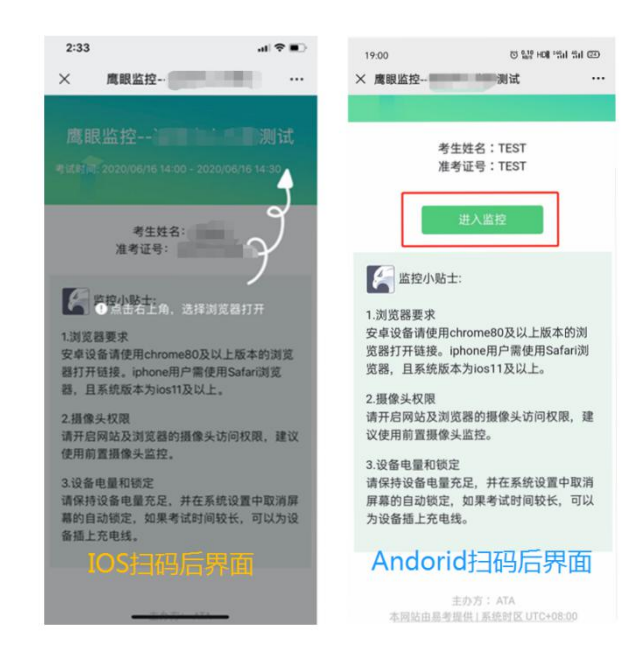

(3) 允许 eztest.org 访问相机(如下图所示);

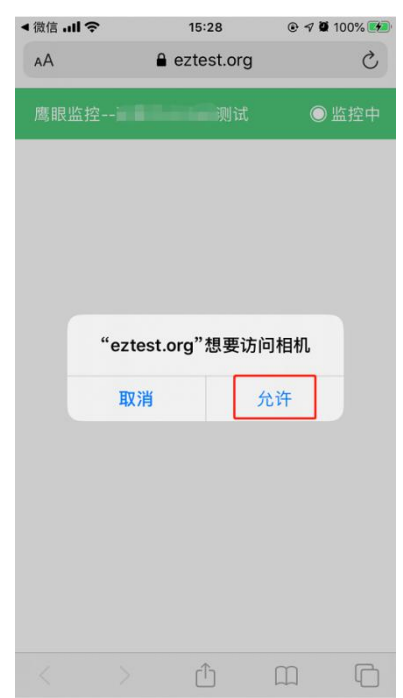

(4)将监控设备摆放到合适的位置,建议的监控视角效果如下 图所示。具体要求可参考本章节第 7 点《第二视角鹰眼监控架设要求》。

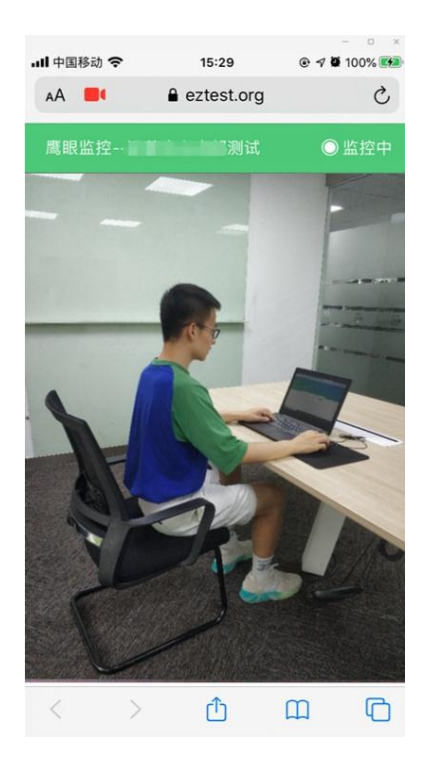

(5)鹰眼监控开启且按照要求摆放后,在考试主设备的界面上

点击"确定"按钮(如下图所示);

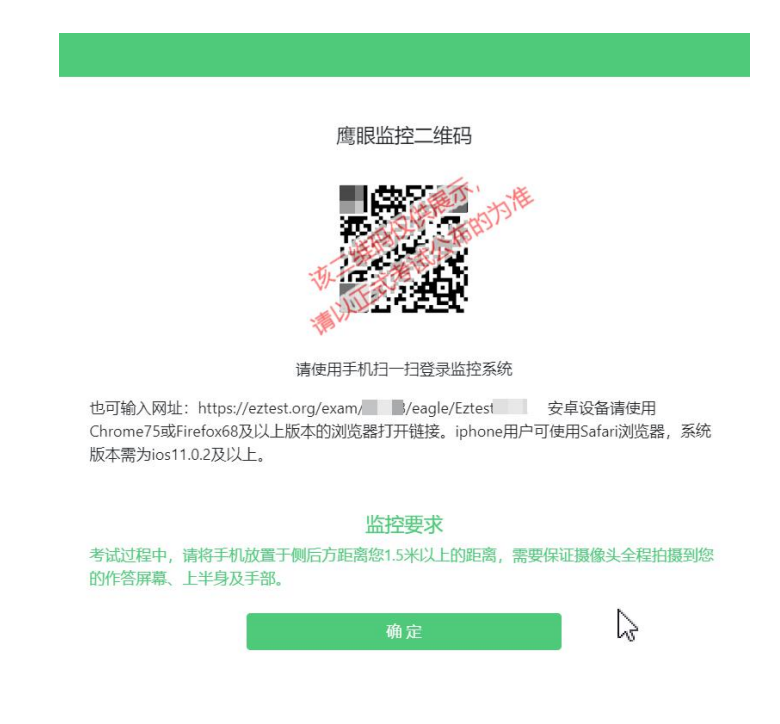

(6)考中若出现网络故障,修复网络后,在考试主设备答题界

面点击下图中标示的图标重新打开鹰眼监控二维码,使用智能手机或 平板设备重新扫描并登陆鹰眼监控(如下图所示)。

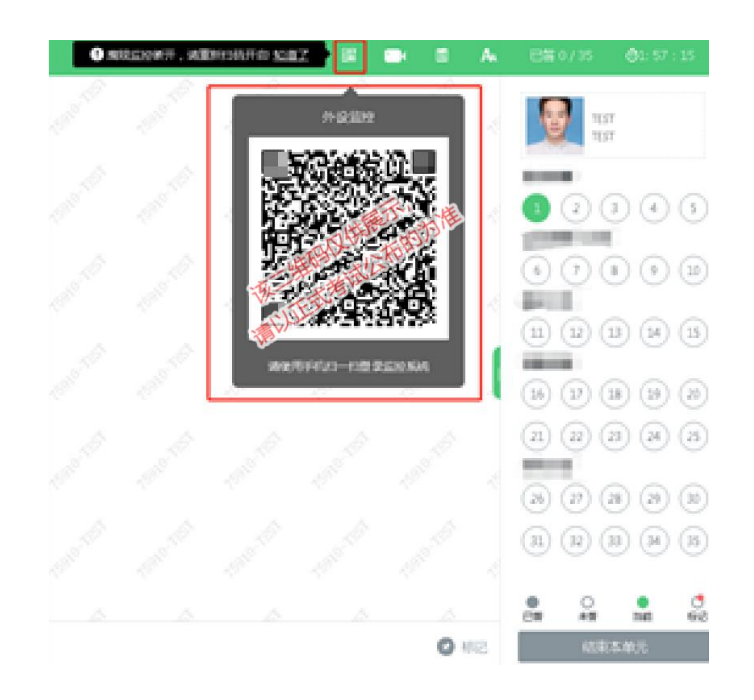

(7)考试结束后,在考试主设备上结束考试的同时,鹰眼监控 会自动关闭。

6.答题及交卷

(1)点击开始考试,进入考试界面(如下图所示);

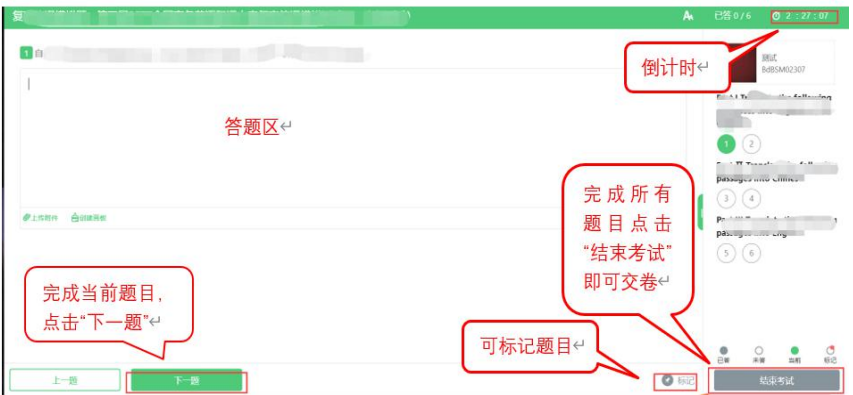

(2)若考试包含多个单元,需先结束当前单元后进入下一单元 的答题(如下图所示);(注意:结束单元后不可再返回修改答案,

考生必须确认已经完成本单元答题后再结束当前单元)

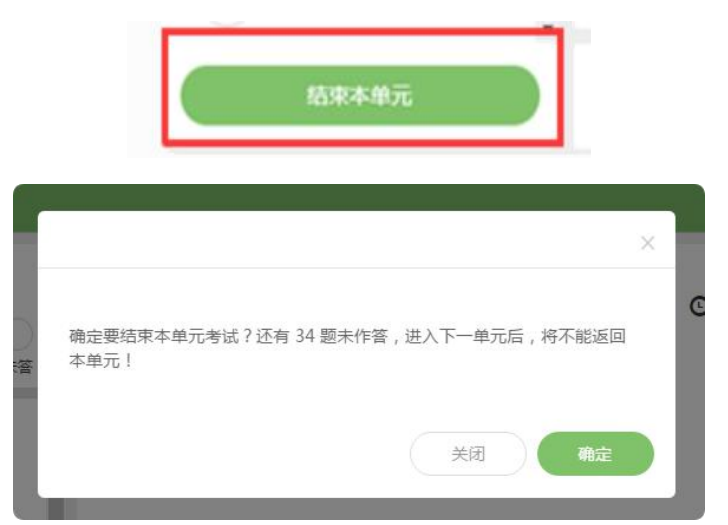

(3)考试界面会显示考试剩余时间。(如下图所示);到考试 结束时间,系统将为考生进行统一收卷处理。

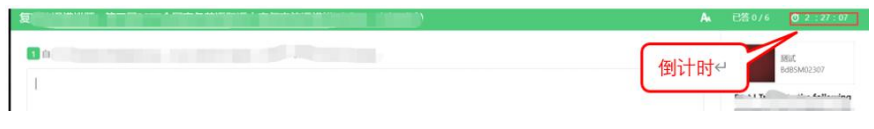

(4)在考试过程中如遇到设备或操作等技术问题,可点击"技 术支持"获取帮助。(如下图所示)。

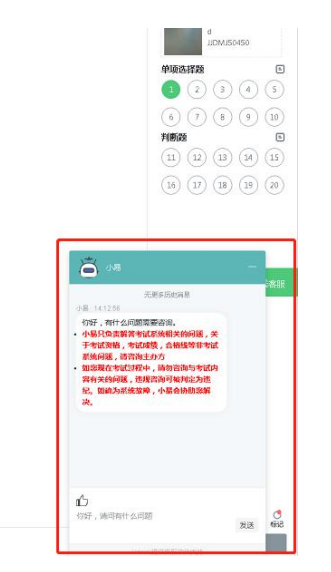

特别提醒:技术支持仅解答考试系统相关的问题;严禁向技术支 持透露或咨询与考试内容有关的问题。关于考试资格、考试成绩、合

# 格线等非考试系统问题,考生需另行咨询考试主办方。

(5)在线考试开启监控(即第一视角监控)的情况下,要求考 试设备的摄像头保持正面面对考生。建议考生的完整的头部、肩部处 在监控范围内,并露出双耳。考试设备四周光线充足、均匀,避免监 控画面过暗或过亮,导致监控效果不佳被判定为违纪。(如下图所示)

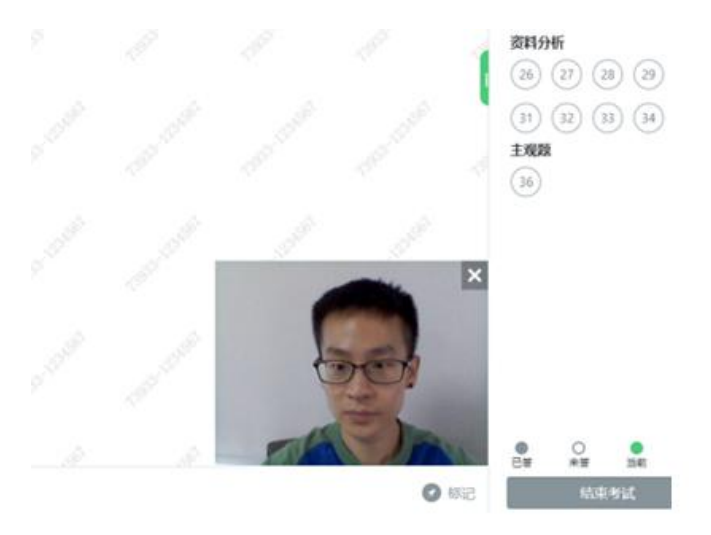

7. 第二视角鹰眼监控的架设

第二视角鹰眼监控设备摄像头建议架设在考试设备的侧后方、距 离 1.5 米-2 米处、摄像头高度 1.2-1.5 米,与考试位置成 45 度角(如 下图所示)。

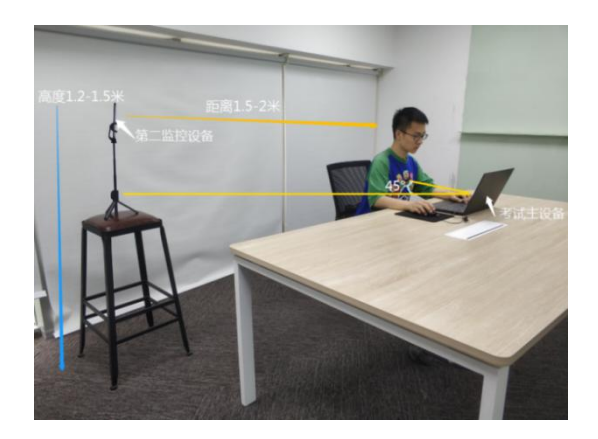

第二视角鹰眼监控设备架设好以后,可以使用前置摄像头的 拍照功能,查看监控效果、调试监控角度。确认监控摄像头正常 工作无遮挡,监控范围覆盖考生上半身(双手可见)、完整的考 试设备、答题设备的屏幕、以及考生周边环境。保证考试区域光 线均匀充足,避免监控画面过暗或过亮,导致监控效果不佳被判 定为违纪(如下图所示)。

最后,仔细检查监控设备摆放的稳定程度,避免考中设备倾 倒造成损失。

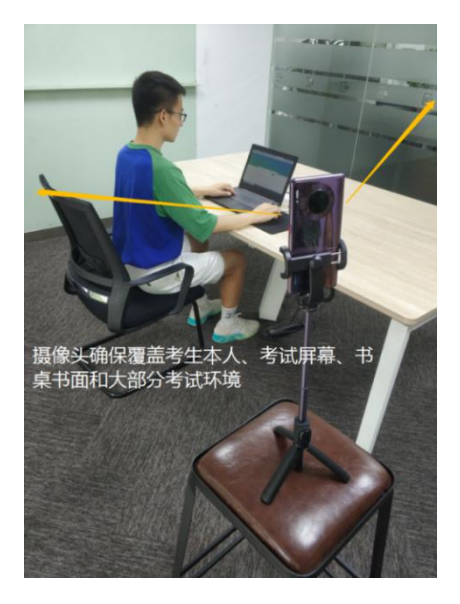

注:考试过程的中采集的监控信息,将只允许考试主办方查 阅,作为判定考生是否遵守考试规则的辅助依据;不会用在除此 之外的其他用途。

## 五、技术支持

易考考试系统在考试过程中如遇到设备或操作等技术问题,可 点击"技术支持"获取帮助。在模拟测试开放期间,人工支持时间: 每天 09:00-19:00,智能客服全天 24 小时,正式考试期间,人工技 术支持全程在线。

## 六、考试纪律

1.不得伪造资料、身份信息,替代他人或委托他人代为参加考试 的行为。

2.作答空间内不得出现除考生外的无关人员、或通过他人协助进 行作答的情况。

3.考试过程中不得佩戴口罩、墨镜、帽子,或用其它方式遮挡面 部,遮挡、关闭监控摄像头,或离座、故意偏离摄像范围等逃避监考 的行为。

4.考试全程考生需确保耳部轮廓清晰可见,不允许使用包括头戴 式耳机、入耳式耳机、耳麦等各类接听设备。

5.考试期间不得使用计算器、翻看书籍、资料或使用电子产品等 作弊的行为。

6.不得出现非法抄录、传播试题内容的行为。

7. 考试过程中,不得故意切出或退出考试界面, 达到规定次数, 系统将自动强制收卷。

8.考试过程中不得有与考试无关的行为,包括接打电话,以微信、 QQ、短信等形式进行对外交流等行为。

9.不得有其他任何疑似违反考试公平性的行为。

 $2:$ 

10.对考试过程中有违规作弊行为的考生,一经查实,按照《国 家教育考试违规处理办法》《普通高等学校招生违规行为处理暂行办 法》等规定严肃处理,取消测试成绩和录取资格,记入《考生考试诚 信档案》。对有替考、组织作弊等涉嫌违法犯罪的,立即报案,由司 法机关依法追究刑事责任。